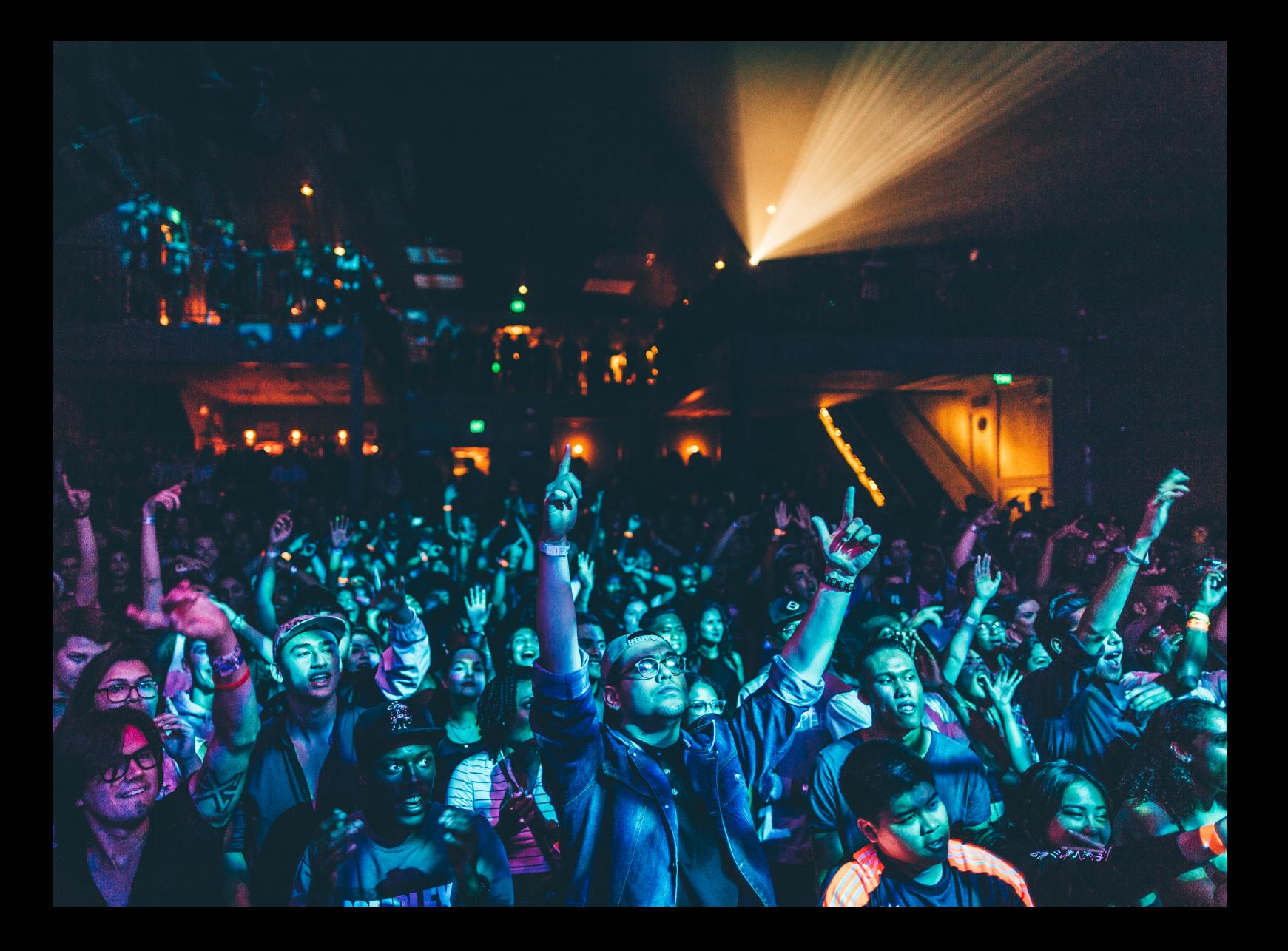

# Quick-Start Guide Numark MixTrack Pro FX

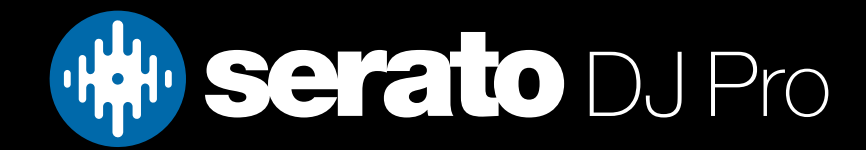

## Setup

### Serato Software

The Numark MixTrack Pro FX is a "Serato DJ Lite hardware unlocked" device, meaning it works with Serato DJ Lite out of the box.

It is also a "paid upgrade to Serato DJ Pro device", meaning it requires the purchase & activation of a Serato DJ Pro license, in order to be used with Serato DJ Pro.

You can also trial Serato DJ Pro, for up to 14-days.

[Click here to find out more about buying or activating Serato DJ Pro](https://support.serato.com/hc/en-us/articles/202483550-How-to-activate-Serato-DJ-Pro)

#### Please ensure you have the latest version of Serato DJ Pro installed:

[Click here to download Serato DJ Pro](https://serato.com/dj/pro/downloads)

### Driver Software

The Numark MixTrack Pro FX does not requires manufacturer specific drivers on either Mac & Windows operating systems. Simply connect the device to your PC, and launch the latest version of Serato DJ Pro.

### **Overview** 1 2 **Numark**  $\circ$ mm  $\circledcirc$ **Numark**  $\Box$  $\circledcirc$ 3 4 5

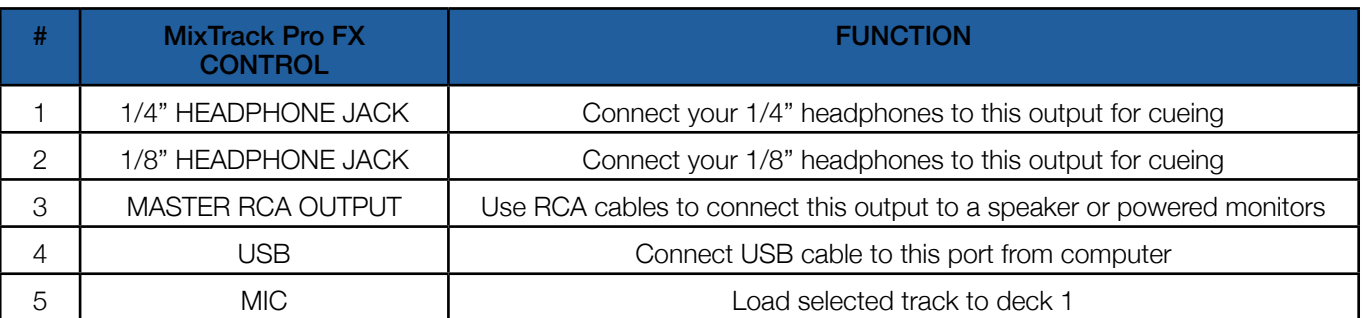

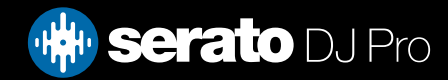

### **Overview**

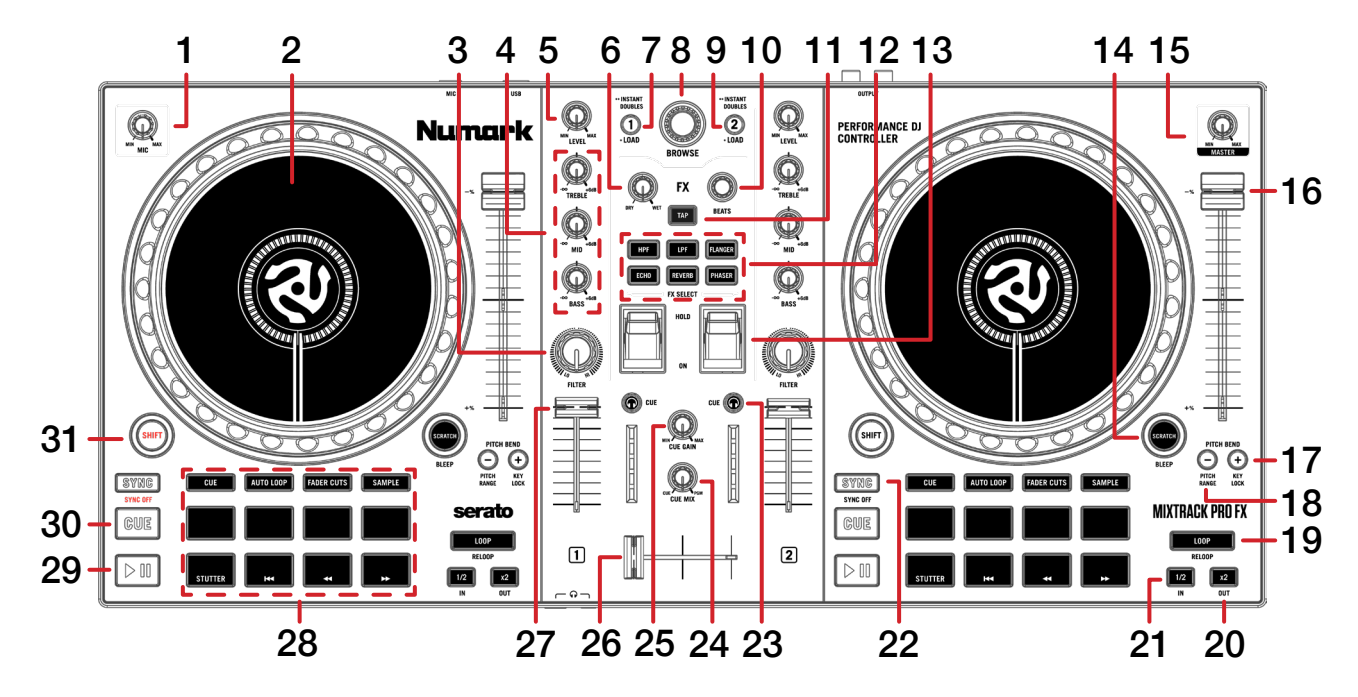

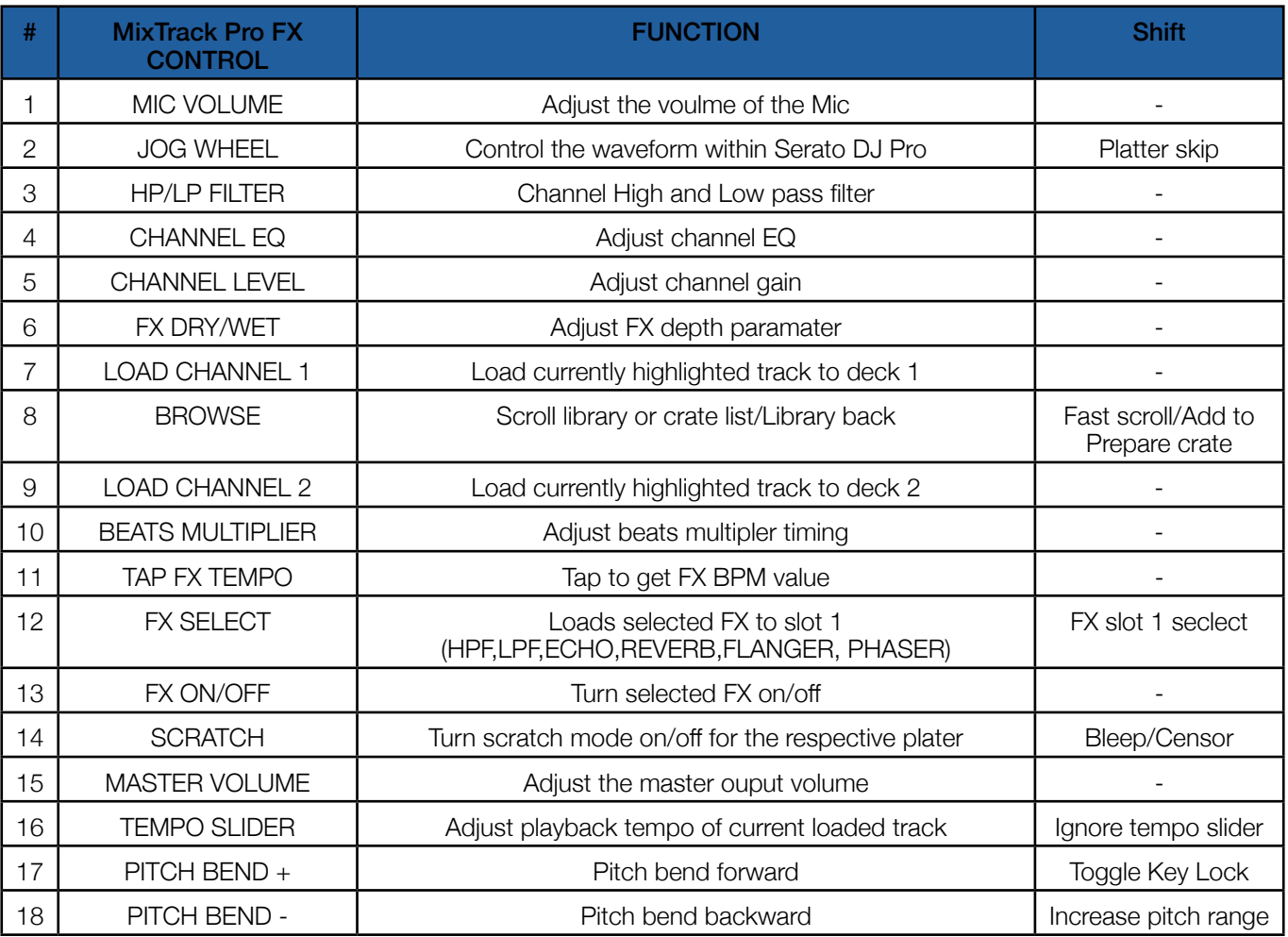

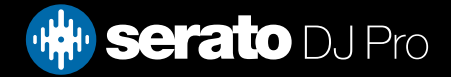

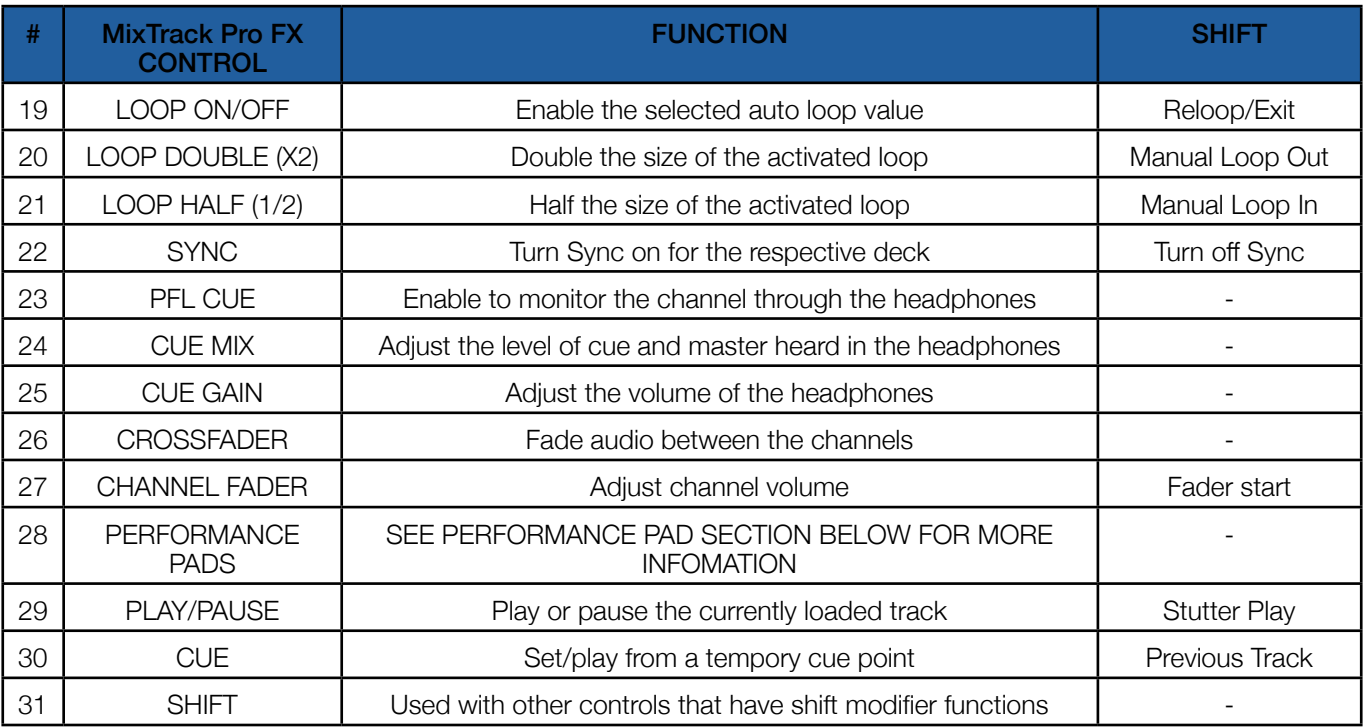

# Performance Pads

The Numark MixTrack Platiunm FX comes with 8 performance pads, that can be used across 5 different performance pad modes. These consist of:

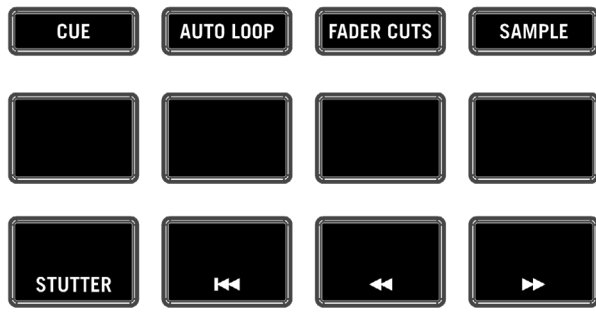

HOT CUE mode: Pads 1-8 trigger Serato DJ Pro Cue points, and if no Cue point is present on that slot/ pad, pressing that pad will set a Cue point. Holding down the **SHIFT** button while pressing a pad will delete the Cue point from the respective pad/slot.

SAVED FLIP mode: Hold SHIFT while pressing the HOT CUE mode button to enter SAVED FLIP mode. This requires the Serato Flip expansion pack activated.

AUTO LOOP mode: Pads 1-8 trigger triggers an autoloop of variable sizes. Use the loop selection area in the Serato DJ Pro user interface, to influence the 8 available autoloop sizes.

FADER CUTS mode: Applies Fader Cuts to track on corosponding deck. See the Numark Mixtrack Pro FX Manual for more information

**SAMPLE mode:** Press pads 1-8 in this mode to trigger samples loaded into the Serato DJ Pro Sampler. PITCH PLAY mode: Hold SHIFT while pressing the SAMPLE mode button to enter PITCH PLAY mode.

This requires the Serato Pitch 'n Time DJ expansion pack activated, see the [PITCH PLAY section](#page-4-0) for more information.

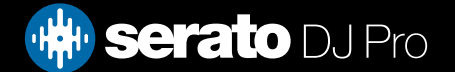

<span id="page-4-0"></span>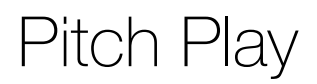

Holding SHIFT and pressing the SAMPLE performance pad mode button on the Numark MixTrack Platinum FX will enable Pitch Play mode. In this mode you an play Cue Points at variable pitches. The MixTrack Pro FX has a fixed pitch a range. The root key pad (0) is always lit white, which will play the cue point at it's regular pitch.

**Fixed Range:** (Up 3/Down 4 Semitones)

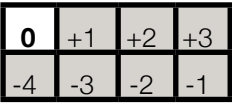

PITCH PLAY can only pitch one Cue point at a time. To change the selected Cue, hold the SHIFT button and press a performance pad where the cue point you want to select would be (as shown in the CUES performance pad mode). While holding SHIFT, press the corosponding performance pad for:

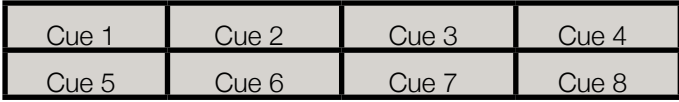

The selected cue point defaults to Cue Point 1 on track load, even if instant doubled. If a pad with no cue point is selected, then a new cue point will be created. Deleting a cue point however, is not possible in PITCH PLAY mode.

**NOTE**: Pitch Play mode is avaialble once the Pitch 'n Time DJ Expansion Pack has been activated in the MY SERATO window. Make sure "Enable Pitch 'n Time DJ" is checked in the Expansion Pack tab of the SETUP screen.

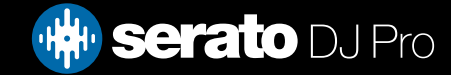

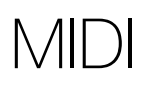

The MIDI feature in Serato DJ Pro provides the ability to remap Serato DJ Pro software functions to your primary Serato controller, interface or mixer. You can also assign controls to a secondary MIDI controller to further enhance your performance.

[For more information on MIDI mapping with Serato DJ Pro click here](https://support.serato.com/hc/en-us/articles/209377487-MIDI-mapping-with-Serato-DJ)

To remap your supported Serato device, open the SETUP screen and click the MIDI tab. If your Serato device supports hardware remapping, it will show up in the MIDI Devices list at the top.

Select your connected device from the MIDI Devices list and make sure the "Allow Serato Hardware Remapping" option is checked.

#### Allow Serato Hardware Remapping

Once checked, the MIDI assign button at the top of the screen will become available for you to start remapping.

You can save, edit or delete MIDI presets in the MIDI tab of the SETUP screen. Clicking 'Restore Defaults' will erase any custom mappings for all connected devices and revert their functions back to default.

## **Help**

#### Show Tooltips

Click on the  $Hei_{\rm F}$  button in the upper right-hand corner of Serato DJ Pro, then  $\circ$  Show tooltips to enable tooltips. Tool tips provide a handy way to learn the various features of Serato DJ Pro.

Move the mouse over a section of the screen to bring up a context sensitive tool tip.

#### Watch Tutorials

Click on the  $H_{\text{e}}$  button in the upper right-hand corner of Serato DJ Pro, then Watch tutorials to launch your default internet browser and watch tutorials, to help you get familiar with Serato DJ Pro.

### Get Support

Click on the  $Hei<sub>p</sub>$  button in the upper right-hand corner of Serato DJ Pro, then Get support to launch your default internet browser and navigate to the Serato DJ Pro knowledge base, where you can find helpful articles and guides on Serato DJ Pro. Alternatively, type in the  $\sqrt{\frac{1}{2}}$  or  $\sqrt{\frac{1}{2}}$  box, with keywords, to search the Serato DJ Pro knowledge base for specific, related topics.

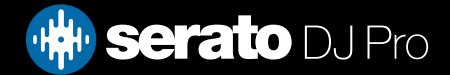